# MICIAN µWave Wizard

Mician GmbH Schlachte 21 D-28195 Bremen Germany www.mician.com 2020

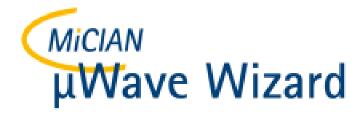

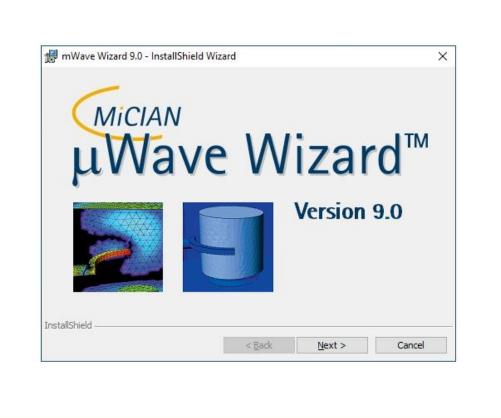

#### Installation µWave Wizard – HyperWorks

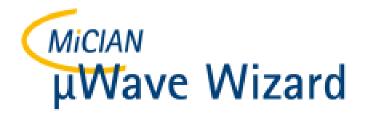

#### **Start Installation**

- Download the setup file "MWWizard\_a\_90.exe" and double click on it.
- This setup file will start the µWave Wizard<sup>™</sup> installation.

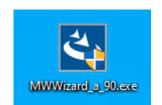

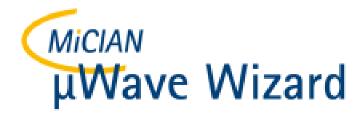

## **Start Installation**

- This setup file will start the µWave Wizard<sup>™</sup> installation.
- Please click on "Next"

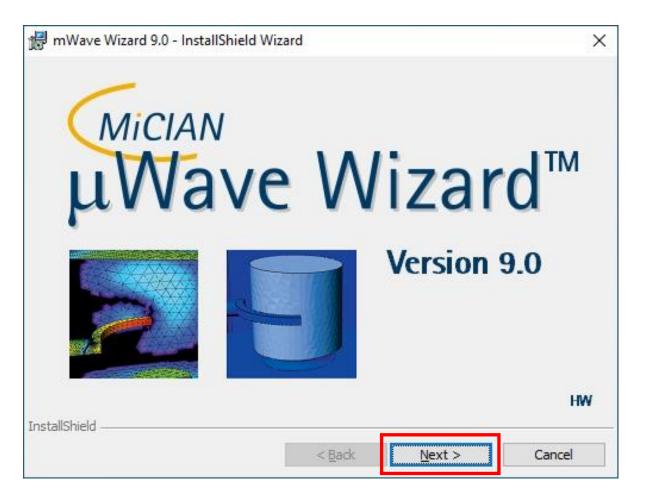

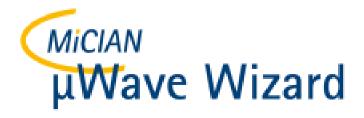

• Please also here click on "Next"

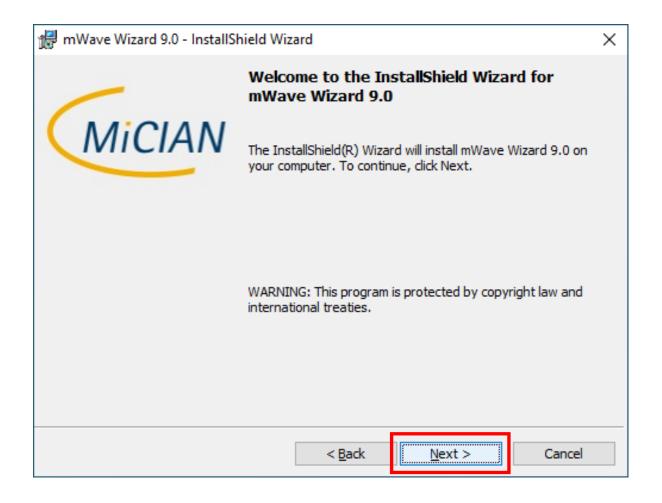

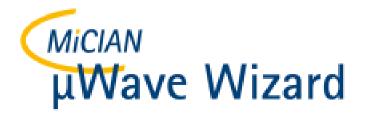

- Please accept the license agreement
- And click on "Next"

| Ĵ | 🖶 mWave Wizard 9.0 - InstallShield Wizard                                                                                                    | ×  |  |  |  |  |  |
|---|----------------------------------------------------------------------------------------------------|----|--|--|--|--|--|
|   | License Agreement Please read the following license agreement carefully.                                                                                                    | AN |  |  |  |  |  |
|   | License agreement of the µWave Wizard                                                                                                    | ^  |  |  |  |  |  |
|   | Licensor: Mician GmbH, Schlachte 21, 28195 Bremen / Germany                                                                                                    |    |  |  |  |  |  |
|   | <b>§1 Preliminary statement</b><br>The licensor holds as proprietor and authorized agent the software copyright for<br>the product µWave Wizard. It protects a software with the following<br>performance features: EM Simulator with the mode-matching, the hybrid mode-<br>matching/boundary-contour, mode-matching/2D FEM and 3D-FEM methods as a<br>CAD software tool to analyze, synthesize and optimize waveguide components<br>and antennas. |    |  |  |  |  |  |
| ſ | I accept the terms in the license agreement                                                                                                    |    |  |  |  |  |  |
|   | ○ I <u>do</u> not accept the terms in the license agreement                                                                                                    |    |  |  |  |  |  |
| I | nstallShield < <u>B</u> ack <u>N</u> ext > Cancel                                                                                                    |    |  |  |  |  |  |

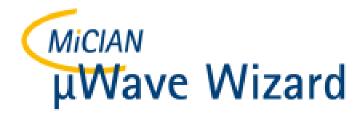

- Here you can consider whether the settings are correct.
- Please click "Next" if this is the case.

| 🖟 mWave          | Wizard 9.0 - InstallShield Wizard                                   |                   |                   | ×              |
|------------------|---------------------------------------------------------------------|-------------------|-------------------|----------------|
|                  | <b>ion Folder</b><br>xt to install to this folder, or click Change  | to install to a o | different folder. | MiCIAN         |
| $\triangleright$ | Install mWave Wizard 9.0 to:<br>C:\Program Files (x86)\Mician\mWave | Wizard 9.0\       |                   | <u>C</u> hange |
|                  |                                                                     |                   |                   |                |
|                  |                                                                     |                   |                   |                |
|                  |                                                                     |                   |                   |                |
| InstallShield -  |                                                                     |                   |                   |                |
| unstalioniela -  | < <u>E</u>                                                          | lack              | <u>N</u> ext >    | Cancel         |

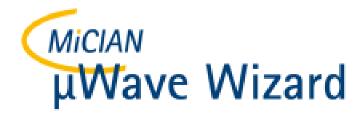

1

- Here the user will once again be aware of possible changes.
- Please click on "Install" when this is done.

| 🚽 mWave Wizard 9.0 - InstallShield Wizard                                                     | ×                  |
|-----------------------------------------------------------------------------------------------|--------------------|
| Ready to Install the Program                                                                  | (                  |
| The wizard is ready to begin installation.                                                    | MiCIAN             |
| If you want to review or change any of your installation settings, click Bac exit the wizard. | k. Click Cancel to |
| Current Settings:                                                                             |                    |
| Setup Type:                                                                                   |                    |
| Typical                                                                                       |                    |
| Destination Folder:                                                                           |                    |
| C:\Program Files (x86)\Mician\mWave Wizard 9.0\                                               |                    |
| User Information:                                                                             |                    |
| Name: Windows-Benutzer                                                                        |                    |
| Company:                                                                                      |                    |
|                                                                                               |                    |
| IstallShield                                                                                  | -                  |
| < <u>B</u> ack <u>I</u> nstall                                                                | Cancel             |

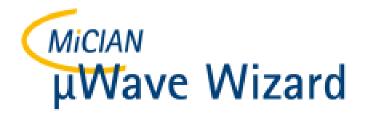

i

- Now the software will be installed.
- Please click on "Cancel" in case you want to cancel the installation.
   It will roll back all installation that has been done by then.

| 🚽 mWave \      | Wizard 9.0 - InstallShield Wiz                              | ard                  |                | _      |       | ×   |
|----------------|-------------------------------------------------------------|----------------------|----------------|--------|-------|-----|
|                | mWave Wizard 9.0<br>gram features you selected are          | being installed.     |                | (      | MiC   | IAN |
| 1 <del>7</del> | Please wait while the InstallS<br>may take several minutes. | hield Wizard install | s mWave Wizar  | d 9.0. | This  |     |
|                | Status:                                                     |                      |                |        |       |     |
|                | Generating script operations                                | for action:          |                |        |       |     |
|                |                                                             |                      |                |        |       |     |
|                |                                                             |                      |                |        |       |     |
|                |                                                             |                      |                |        |       |     |
|                |                                                             |                      |                |        |       |     |
|                |                                                             |                      |                |        |       |     |
|                |                                                             |                      |                |        |       |     |
|                |                                                             |                      |                |        |       |     |
|                |                                                             |                      |                |        |       |     |
| nstallShield – |                                                             |                      |                |        |       |     |
|                |                                                             | < <u>B</u> ack       | <u>N</u> ext > |        | Cance |     |
|                |                                                             |                      |                |        |       |     |

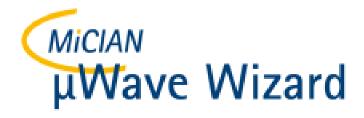

- Now the software is installed.
- Please click on "Finish" to close the setup dialog.
- A command line window will appear for a short time.

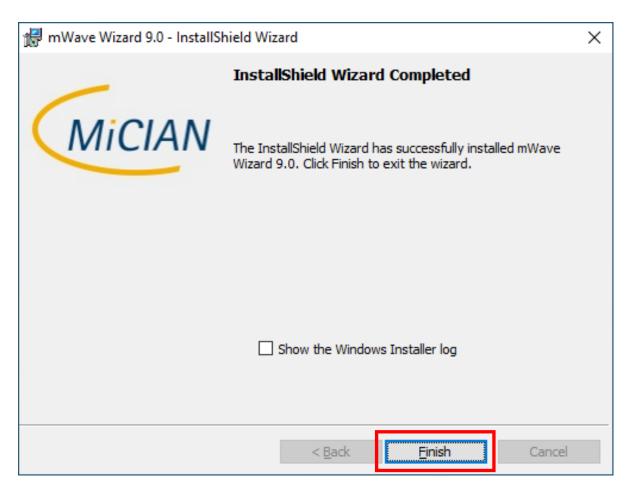

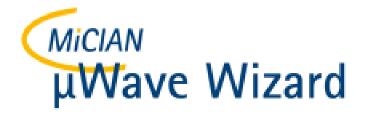

 In addition to the "µWave Wizard", a link to start it was placed on the desktop.

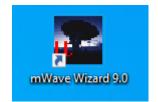

• After double clicking on the short cut icon the "µWave Wizard" will start.

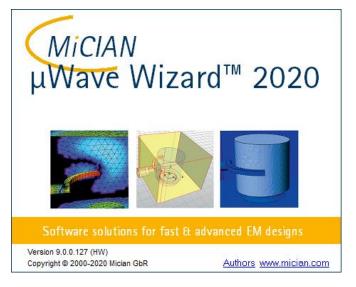

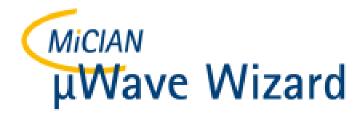

- After a short time, the graphical user interface of the "µWave Wizard" appears.
- As the HyperWorks license server is not known to the software when the µWave Wizard is started for the first time, a dialog appears asking the user to select a license server.
- Please click on "Select License Server" to select the correct "HyperWorks" license server.

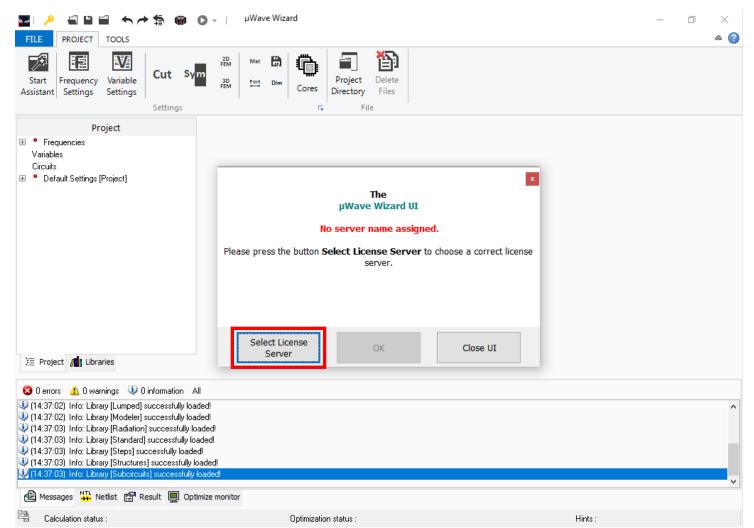

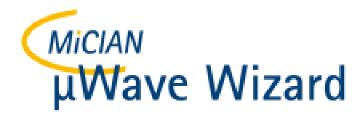

- The dialog "License Server" will appear.
- Please enter the IP address or the name of the license server in the upper editor field "Server".
- And in the "Port" field below, enter the number of the port.
- Activate the related checkbox in case you want to use only hosted HWUs

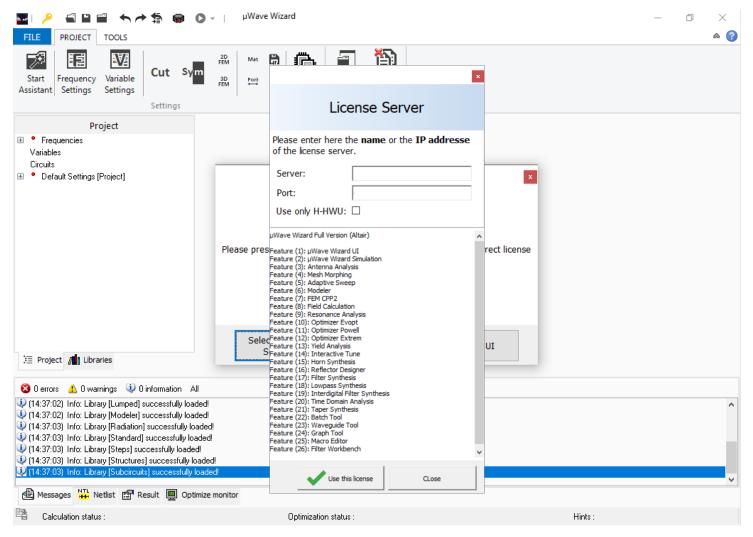

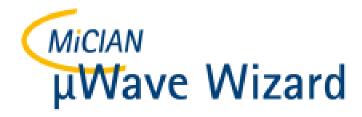

- After you have entered all these settings the button "Use this license" will be enabled.
- Please click on this button.

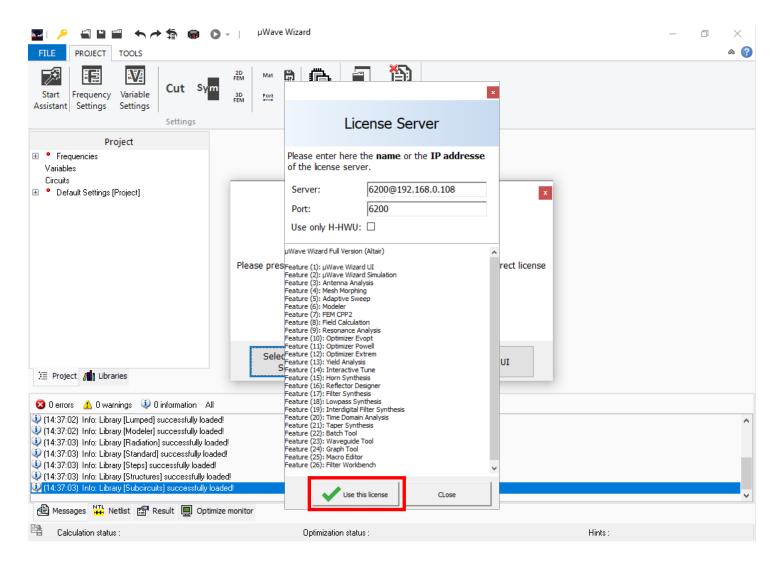

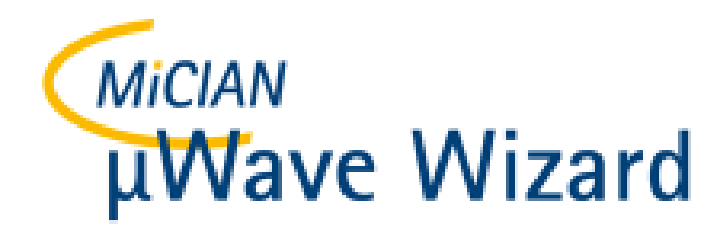

# First Start of $\mu\text{Wave}$ Wizard

- The dialog "License Server" will disappear.
- And if the correct license server has been entered and is also available, the "OK" button is enabled.
- Please click the "OK" button to start working with the "µWave Wizard"

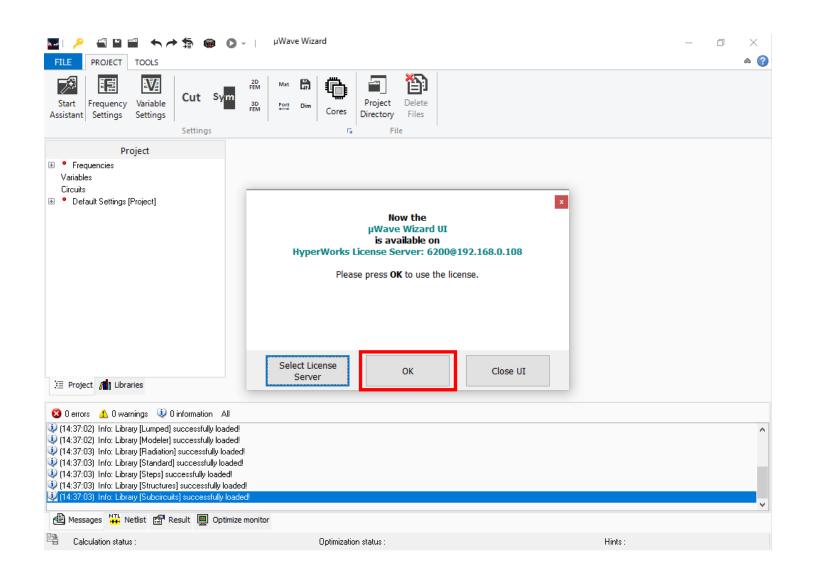

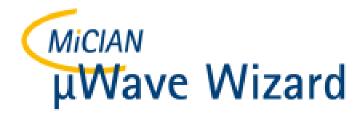

- The "µWave Wizard Start Manager" shows various options for starting and creating projects.
- When you start the "µWave Wizard Start Manager" for the first time, you can enter the number of CPU cores that the "µWave Wizard" should use in the simulation by default. This setting can be changed later at any time under "File / Setting ...".

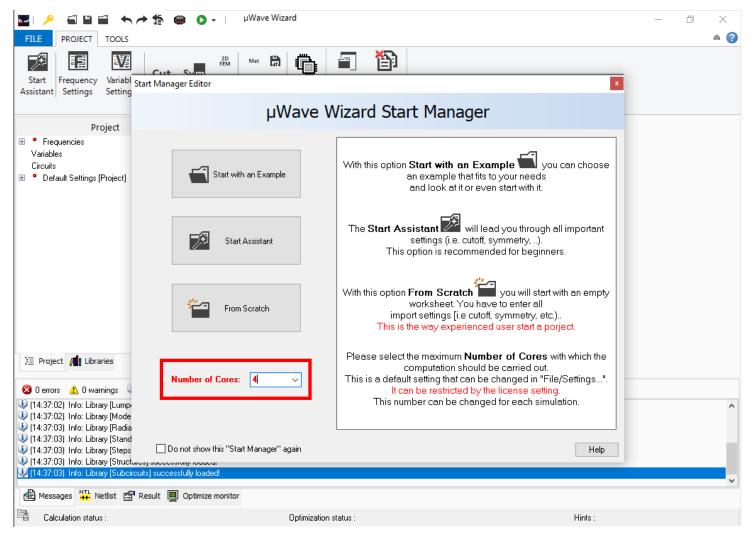

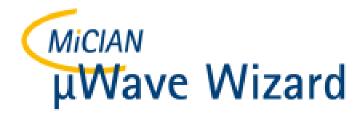

• For the first start, I recommend roaming around in the numerous projects under "Start with an Example"

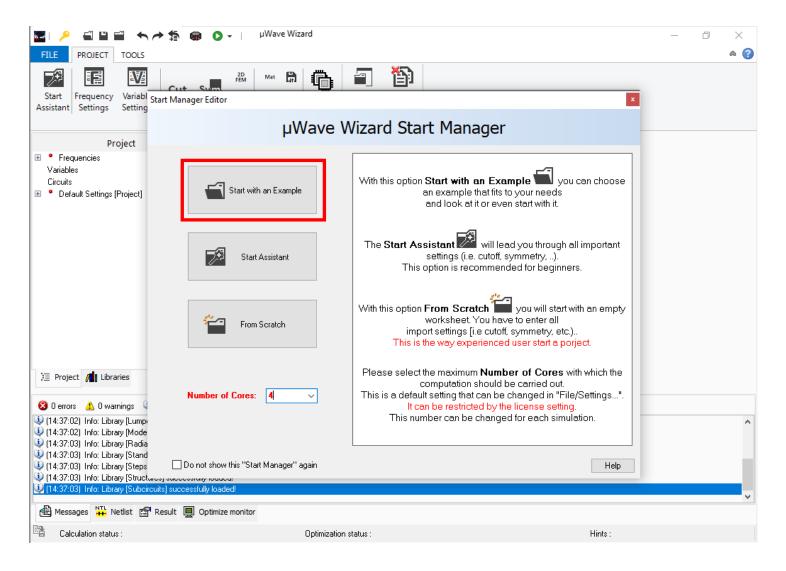